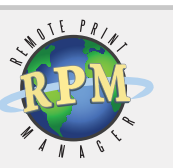

## RPM Remote Print Manager®

Flexible LPD Print Server Solution

#### **RPM Remote Print Manager® Version 6.1**

### **Installation Guide**

Brooks Internet Software, Inc. October 2015

### **Flexible LPD Solution**

- Receive print jobs over TCP/IP from any host system including mainframe, iSeries, Unix and Linux, and Windows
- Output to PDF, HTML, and plain text, or print to any printer on your Windows network
- Apply formatting, transform data, invoke third-party applications, save or email print documents to any location or user
- Replace SNA or Novell servers with this low-cost full-featured print server

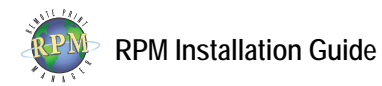

# **Installation Guide**

Prior to installing RPM, log in as Administrator or another account with administrative privileges.

### **Minimum Requirements**

- An Intel compatible computer; 800 MHz minimum.
- Microsoft Windows Vista or Server 2008 or later
- 512 MB memory minimum. 2 GB or more is recommended.
- 250 MB free disk space for installed binaries and other files.
- Adequate disk space for incoming data 1 GB minimum recommended.

**Note**: Additional requirements may be necessary depending on the quantity and size of print jobs received and the complexity of your queue configuration.

### **Install RPM**

- 1. Download and run the RPM distribution you purchased or wish to test from **[http://www.brooksnet.com](http://www.brooksnet.com/)**. At the Welcome screen, click Next.
- 2. **License Agreement** After reading and agreeing to the terms of the end-user license agreement, choose I accept the agreement and click Next to proceed. If you do not accept the terms, setup will not continue.
- 3. **Firebird Admin User** RPM requires Firebird, the open-source database utility, and will use the account you provide to create a new account for RPM. If you have changed the default administrator password, enter it here. Click Next. Note that if Firebird is not already installed, this page will not be displayed.
- 4. **Third-party Products: JetPCL** RPM Elite setup can additionally install JetPCL, a third-party PCL interpreter to provide advanced PCL functionality. If you decide during the course of testing you require JetPCL, a separate license from Tech Know Systems will be required.
- 5. **Select Destination Location** Click Browse if you want to change the destination location for RPM. We recommend you accept the default:  $C:\Per\$ Internet Software\RPM. Click Next.
- 6. **Ready to Install** Review the installation summary and click Install. If Firebird is not already installed, it will be at this time and, if you chose to install it, the JetPCL setup will begin. We recommend accepting the JetPCL setup defaults. RPM will be installed after these tasks have completed. During installation, an exception is added to the Windows Firewall to enable printing.

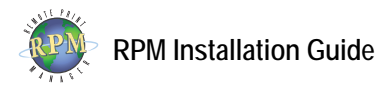

7. **Completing Setup** Setup may prompt you to restart your computer in certain circumstances. If prompted, choose Yes. Otherwise, choose whether or not to start RPM and click Finish to complete setup.

The RPM service is configured to start automatically. To begin configuring it, open RPM by selecting the icon from the program group in the Start menu. The RPM UI is not required, nor does a user need to be logged-in to the computer, for RPM to receive and process print requests.